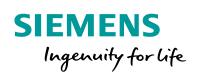

Industry Online Support

NEWS

# LOGO! 8 Controlling a sliding gate using a reversing contactor circuit

LOGO! 8 LOGO! Soft Comfort V8.2

https://support.industry.siemens.com/cs/ww/en/view/109755868

Siemens Industry Online Support

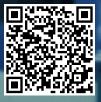

## Legal information

#### Use of application examples

Application examples illustrate the solution of automation tasks through an interaction of several components in the form of text, graphics and/or software modules. The application examples are a free service by Siemens AG and/or a subsidiary of Siemens AG ("Siemens"). They are nonbinding and make no claim to completeness or functionality regarding configuration and equipment. The application examples merely offer help with typical tasks; they do not constitute customer-specific solutions. You yourself are responsible for the proper and safe operation of the products in accordance with applicable regulations and must also check the function of the respective application example and customize it for your system.

Siemens grants you the non-exclusive, non-sublicensable and non-transferable right to have the application examples used by technically trained personnel. Any change to the application examples is your responsibility. Sharing the application examples with third parties or copying the application examples or excerpts thereof is permitted only in combination with your own products. The application examples are not required to undergo the customary tests and quality inspections of a chargeable product; they may have functional and performance defects as well as errors. It is your responsibility to use them in such a manner that any malfunctions that may occur do not result in property damage or injury to persons.

#### Disclaimer of liability

Siemens shall not assume any liability, for any legal reason whatsoever, including, without limitation, liability for the usability, availability, completeness and freedom from defects of the application examples as well as for related information, configuration and performance data and any damage caused thereby. This shall not apply in cases of mandatory liability, for example under the German Product Liability Act, or in cases of intent, gross negligence, or culpable loss of life, bodily injury or damage to health, non-compliance with a guarantee, fraudulent non-disclosure of a defect, or culpable breach of material contractual obligations. Claims for damages arising from a breach of material contractual obligations shall however be limited to the foreseeable damage typical of the type of agreement, unless liability arises from intent or gross negligence or is based on loss of life, bodily injury or damage to health. The foregoing provisions do not imply any change in the burden of proof to your detriment. You shall indemnify Siemens against existing or future claims of third parties in this connection except where Siemens is mandatorily liable.

By using the application examples you acknowledge that Siemens cannot be held liable for any damage beyond the liability provisions described.

#### Other information

Siemens reserves the right to make changes to the application examples at any time without notice. In case of discrepancies between the suggestions in the application examples and other Siemens publications such as catalogs, the content of the other documentation shall have precedence.

The Siemens terms of use (https://support.industry.siemens.com) shall also apply.

#### Security information

Siemens provides products and solutions with industrial security functions that support the secure operation of plants, systems, machines and networks.

In order to protect plants, systems, machines and networks against cyber threats, it is necessary to implement – and continuously maintain – a holistic, state-of-the-art industrial security concept. Siemens' products and solutions constitute one element of such a concept.

Customers are responsible for preventing unauthorized access to their plants, systems, machines and networks. Such systems, machines and components should only be connected to an enterprise network or the Internet if and to the extent such a connection is necessary and only when appropriate security measures (e.g. firewalls and/or network segmentation) are in place. For additional information on industrial security measures that may be implemented, please visit <a href="https://www.siemens.com/industrialsecurity">https://www.siemens.com/industrialsecurity</a>.

Siemens' products and solutions undergo continuous development to make them more secure. Siemens strongly recommends that product updates are applied as soon as they are available and that the latest product versions are used. Use of product versions that are no longer supported, and failure to apply the latest updates may increase customer's exposure to cyber threats.

To stay informed about product updates, subscribe to the Siemens Industrial Security RSS Feed at: https://www.siemens.com/industrialsecurity.

## **Table of contents**

| Legal | al information2                            |                                                                        |                      |  |  |
|-------|--------------------------------------------|------------------------------------------------------------------------|----------------------|--|--|
| 1     | Introduc                                   | tion                                                                   | .4                   |  |  |
|       | 1.1<br>1.2<br>1.3                          | Overview<br>Mode of operation<br>Components used                       | .5                   |  |  |
| 2     | Enginee                                    | ring                                                                   | .7                   |  |  |
|       | 2.1<br>2.2<br>2.3<br>2.4<br>2.4.1<br>2.4.2 | Hardware structure                                                     | .9<br>11<br>14<br>14 |  |  |
| 3     | Appendi                                    | <b>x</b> 1                                                             | 16                   |  |  |
|       | 3.1<br>3.2<br>3.3                          | Service and Support1<br>Links and Literature1<br>Change documentation1 | 16                   |  |  |

## 1 Introduction

## 1.1 Overview

The integrated functions of a LOGO! 8 offer many additional options for solving automation tasks quickly and easily.

With LOGO!, readymade function blocks support project creation, e.g. a weekly time switch, a pulse generator, an astronomical clock, a seasonal time switch, a stopwatch, and simple logic gates.

With LOGO! 8.2 and higher, the integrated web server of LOGO! 8 additionally offers you the option of creating user-defined web pages for clear operator control and monitoring.<sup>1</sup> This allows you to call and control functions via the network.

This application example offers you a finished circuit for LOGO! 8 for controlling a sliding gate using a reversing contactor circuit.

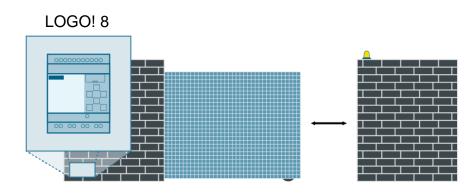

Figure 1-1

#### Advantages of LOGO! versus a conventional electrical installation

Simple integration of LOGO! 8 offers you the following benefits:

- Supplementing the switching program with additional tasks
- An integrated web server for visualization and control
- Control and parameterization by means of the LOGO! display
- Integrating the LOGO! signals into a KNX system<sup>2</sup>

#### **Target group**

This application example is aimed at specialist electrical installation staff.

<sup>&</sup>lt;sup>1</sup> With LOGO! 8.2 and higher, you create user-defined web pages using the LOGO! Web Editor. However, this is not covered in this application example.

<sup>&</sup>lt;sup>2</sup> When using the LOGO! CMK2000 communications module

### 1.2 Mode of operation

LOGO! is used to control power contactors for clockwise or counterclockwise rotation of a three-phase motor. The motor moves a sliding gate. Mutual locking of the power contactors is carried out in the LOGO! switching program (reversing contactor circuit).

To minimize the risk of accidents, a signal light indicates that the gate is moving and a light barrier monitors vehicles driving through. If something passes though the light barrier during closing, the system opens the gate again.

If the system is switched on and the emergency stop button is not pressed, it is possible to open or close the gate by means of a brief pulse on the key switch/receiver of a remote control. In addition, you can control the gate using the buttons on the LOGO! or by means of the integrated web server (on a message text basis).

The sliding gate is opened or closed until the corresponding end positions have been reached.

#### Automatic closing mechanism

On reaching the "Open" end position, closing starts automatically after 15s. You can parameterize the time by means of a switch-on delay.

#### **Path lighting**

Path lighting is activated by darkness (the astronomical clock) when the sliding gate is opened. When the sliding gate has reached the "Open" end position, the path lighting remains lighted for another 30s. You can parameterize the time by means of a switch-off delay.

#### Parameters via message text

In ongoing operation, you can parameterize the times for the automatic closing mechanism and afterglow of the path lighting using the LOGO! display or the web server (on a message text basis).

## 1.3 Components used

This application example was created using the following hardware and software components:

| Table 1-1: Hardware and software components |
|---------------------------------------------|
|---------------------------------------------|

| Component                  | Number | Article number     | Note                                                                   |
|----------------------------|--------|--------------------|------------------------------------------------------------------------|
| LOGO! Soft<br>Comfort V8.2 | 1      | 6ED1058-0BA08-0YA1 | You will find an upgrade to V8.2<br>at:<br>http://www.siemens.com/logo |
| LOGO! 8.2<br>12/24 RCE     | 1      | 6ED1052-1MD08-0BA0 | -                                                                      |
| LOGO!POWER<br>24 V / 0.6 A | 1      | 6EP3330-6SB00-0AY0 | -                                                                      |

**Note** You need the components below to implement the sliding gate control. Due the wide range of different components that are available on the market, we will not list specific products:

- Limit switch
- Signal lamp
- Light barrier
- Power contactors
- Coupling relays
- Motor
- Fuse, motor circuit-breaker
- Buttons (key button, emergency OFF)

The components must be compatible with the corresponding LOGO! 24V or 230V variant that you are using.

This application example consists of the following components:

Table 1-2: Components of the application example

| Component                    | File name                          | Note                    |
|------------------------------|------------------------------------|-------------------------|
| Documentation                | 109755868_LOGO8_SlidingGate_en.pdf | -                       |
| LOGO! 8<br>switching program | 109755868_LOGO8_SlidingGate_en.lsc | LOGO! Soft Comfort V8.2 |

## 2 Engineering

## 2.1 Hardware structure

Note

Figure 2-1 shows a schematic diagram of the circuit structure.

Figure 2-1: Schematic structure

#### **Control circuit**

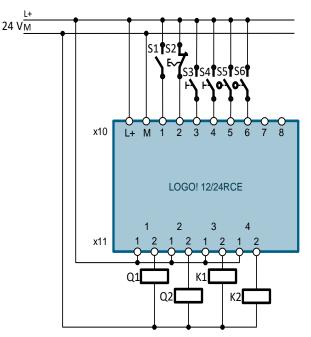

Load current circuit

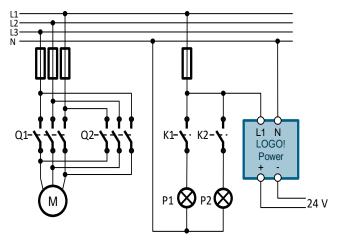

| Symbol | LOGO! input/output | Comment                                                      |
|--------|--------------------|--------------------------------------------------------------|
| S1     | Input I1           | Switch, normally open contact; system ON                     |
| S2     | Input I2           | EMERGENCY stop, normally closed contact                      |
| S3     | Input I3           | (Key) button, remote control receiver; normally open contact |
| S4     | Input I4           | Light barrier, normally open contact                         |
| S5     | Input I5           | Limit switch, normally open contact; gate open:              |
| S6     | Input I6           | Limit switch, normally open contact; gate closed:            |
| Q1     | Output Q1          | Power contactor for the three-phase motor                    |
| Q2     | Output Q2          | Power contactor for the three-phase motor                    |
| K1     | Output Q3          | Coupling relay for the signal light                          |
| K2     | Output Q4          | Coupling relay for the path lighting                         |
| P1     | -                  | Signal light                                                 |
| P2     | -                  | Path lighting                                                |
| М      | -                  | Three-phase motor                                            |

| Table 2-1: Assignment list |  |
|----------------------------|--|
|----------------------------|--|

#### Note In the

In the case of a LOGO! with relay outputs, coupling relays K1 and K2 are optional and are intended to save the integrated LOGO! relays.

In the case of a LOGO! with transistor outputs, you must use coupling relays or contactors.

### 2.2 Switching program

The illustration below shows the finished program for controlling a sliding gate using a reversing contactor circuit. We will go into the details of the individual program parts 1-7 below. To get a better understanding of the circuit, use simulation mode in LOGO! Soft Comfort.

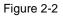

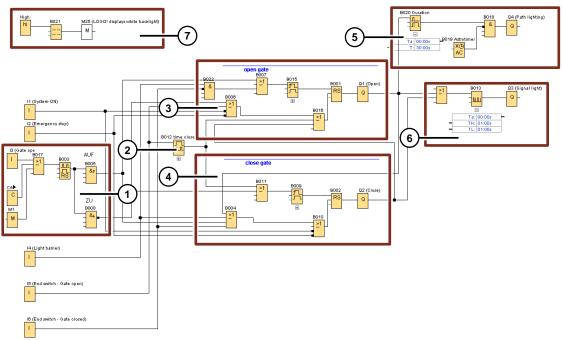

- You set or reset the latching relay by means of a brief pulse at input I1 or flag M1, or by pressing the ► cursor key on the LOGO! On setting, the rising edge is used to set the signal to open the gate. On resetting, the falling edge is used to set the signal to closed the gate.
  - Flag M1 is used as the interface with the controller via a user-defined website.
- 2. Switch-on delay for automatic closing of the gate after a defined time. The switch-on delay sets the signal for closing the gate if the limit switch at input I5 is activated for the parameterized time.
- 3. Circuit for opening the gate.
  - The signals below set the relay by logical ORing:
    - Pulse for opening from the program part (1)
    - Activated light barrier at input I4 and gate not closed

The signals below reset the relay by logical ORing:

- 0 signal at input I1 (system OFF)
- Activated EMERGENCY OFF at input I2
- Pulse for closing from the program part (1)
- Active limit switch at input I5 (gate open)
- 1 signal for automatic closing from the program part (2)
- Activated output Q2 (closing) from the program part (4)

4. Circuit for closing the gate.

•

- The signals below set the relay by logical ORing:
  - Pulse for closing from the program part (1)
    - 1 signal for automatic closing from the program part (2)

The signals below reset the relay by logical ORing:

- 0 signal at input I1 (system OFF)
- Activated EMERGENCY OFF at input I2
- Pulse for opening from the program part (1)
- Active limit switch at input I6 (gate closed)
- Activated light barrier at input I4
- Activated output Q1 (opening) from the program part (3)
- 5. Circuit for controlling the path lighting at output Q4. The astronomical clock prevents the lighting from being switched on during daylight hours. Path lighting is switched on after the sun goes down if the gate opens and remains switched on until the switch-off delay time has expired. The time starts as soon as output Q1 is no longer active (gate is open or closes again).
- 6. Pulse encoder for controlling the signal light at output Q3. The pulse encoder is activated when the gate opens or closes.
- 7. A message text showing the times that can be set for automatic closing of the gate and the duration of afterglowing of the path lighting. This makes it possible to conveniently carry out parameterization at runtime using the LOGO! display or the integrated web server (default web page).

**Note** You can get a functional description of the circuit as a comment on the switching program in LOGO! Soft Comfort under "File> Properties > Comment" or, alternatively under "Tools > Options > Comment".

You can find the designations of the inputs and outputs in LOGO! Soft Comfort under "File > Properties > I/O Names".

**Hint:** Under "Extras" > "Options" > "Print", select the "Comment" check box to print the function description together with the program.

## 2.3 Commissioning

Carry out the steps below to commission the LOGO! and the supplied switching program:

- 1. Connect the LOGO! and all of the other components of the sliding gate control according to the hardware configuration (see see chapter 2.1).
- 2. Switch on the supply voltage of the LOGO!
- Set the time of day and date of the LOGO! correctly. Description in the LOGO! 8 manual: <u>https://support.industry.siemens.com/cs/mdm/109741041?c=86268056075&lc=en-WW</u>
- Configure the network settings on the LOGO!, e.g.: IP address 192.168.0.3; subnet mask 255.255.255.0.
   Description in the LOGO! 8 manual: <u>https://support.industry.siemens.com/cs/mdm/109741041?c=98458459403&lc=en-WW</u>
- 5. Use an Ethernet cable to connect the programming unit on which LOGO! Soft Comfort V8.2 is installed to the LOGO! Make sure that the programming unit is located on the same subnetwork as the LOGO!
- 6. Open the supplied LOGO! switching program "109755868\_LOGO8\_SlidingGate\_de.lsc" on your programming unit.
- 7. Under "File > Properties > Offline Settings > General", make the IP settings according to the configuration from step 3. Click on OK to close the window

| EUGO! settings                                                                                                    |                                                                              |                                                 | <b>—</b> ×     |
|----------------------------------------------------------------------------------------------------|------------------------------------------------------------------------------|-------------------------------------------------|----------------|
| Offline settings On                                                                                                    | line settings                                                                |                                                 |                |
| General<br>Hardware type<br>VO settings<br>VO names<br>Program passwore<br>Power on<br>Message text<br>Additional info<br>Statistics<br>Comment<br>Modbus address s | Name settings<br>Device name:<br>Program Name:<br>IP settings<br>IP Address: | sliding gate<br>192.168. 0. 3<br>255.255.255. 0 |                |
|                                                                                                    |                                                                              |                                                 |                |
|                                                                                                    |                                                                              |                                                 | OK Cancel Help |

8. Open the "Options > Access Control" menu item. Use the interface of your programming unit to connect to LOGO! by clicking on "OK".

| Conn   | ect through: Ethernet                                                                                                    |
|--------|----------------------------------------------------------------------------------------------------|
| Farget |                                                                                                    |
|        | · · · · · · · · · · · · · · · · · · ·                                                                                                    |
| _      | Test                                                                                                    |
|        | Target IP address: 192.168. 0. 3 Address book                                                                                                    |
| Acces  | isible LOGOI:                                                                                                    |
|        |                                                                                                    |
|        |                                                                                                    |
|        | n order to protect plants, systems, machines and networks against cyber threats, it is necessary to<br>mplement - and continuously maintain - a holistic, state-of-the-art industrial security concept<br>liereners products and solutions only form one element of such a concept. For more information<br>boot industrial security, please visit http://www.silemenc.com/ndustrialsecurity. |

Select the "Allow Web Server Access" checkbox and enter a new password. Click on "Apply" to accept the settings and close the window by clicking "OK".

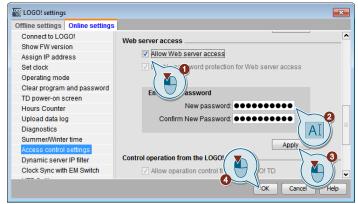

n the switching program, double-click to open the block properties of the astronomical clock [B019 Astrotimer].

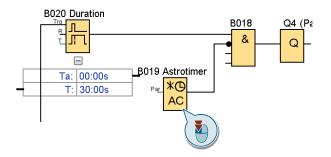

Parameterize the astronomical clock with the latitude and longitude of the location at which you installed the LOGO! You can store the user-defined location using any name you like. Click on "OK" to close the properties dialog.

| Parameter Comment                           |   |
|---------------------------------------------|---|
|                                             | _ |
| Parameter Block name: Astrotimer            | _ |
| Location Info                               |   |
| Location: User-defined 🗸                    |   |
| Longitude: E 🗸 11 🗘 🖞 ° 4 🗘 🖞 ' 36 🐳 🖞 "    |   |
| Latitude: N 		 49 		 1 ° 27 		 1 ′ 7 		 1 ″ |   |
| Time Zone: GMT(+1)                          |   |
| Name: Save                                  |   |
|                                             | 1 |
| Time offset                                 |   |
| Sunrise offset:                             |   |
| Sunset offset: 0 🚔 🚹 Minutes                |   |
|                                             |   |
| Others                                      | _ |
| Protection Active                           |   |
|                                             |   |
| OK Cancel He                                | p |

- Optionally: In the block properties of block [B012 time aut. CLOSED], parameterize the time for the automatic closing mechanism and parameterize the time for path lighting afterglow in the block properties of block [B020 afterglow].
- 10. Click on the "PC -> LOGO!" icon to load the switching program into LOGO!

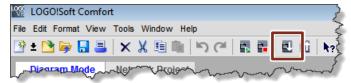

11. Select the interface of your programming unit and click on "OK" to start the transfer. Confirm all of the dialogs below until loading has been completed and the LOGO! has entered "RUN" operating mode.

| Connect          | through: Ethernet                      | •                               | Intel(R) PRO/1000 MT I | Network Connection          |             | •      |
|------------------|----------------------------------------|---------------------------------|------------------------|-----------------------------|-------------|--------|
| arget            |                                        |                                 | Test                   |                             |             |        |
| Accessil<br>Name | Target IP a<br>le LOGO!:<br>IP Address | ddress: 192.168.<br>Subnet Mask | 0. 3                   | Address book<br>MAC address | Device Type | Status |
|                  |                                        |                                 |                        |                             |             |        |
|                  |                                        |                                 |                        |                             |             |        |
| Сору             | to SD card                             |                                 |                        |                             |             |        |

## 2.4 Operation

In addition to controlling the gate using connected buttons and switches, you can also control it using the buttons on the LOGO! or by means of the web server. In addition, you can change the time parameters in ongoing operation.

#### 2.4.1 Web server

#### Requirements

- Your device (PC, tablet, etc.) is connected to the LOGO! via a LAN or wifi<sup>3</sup>
- Your device is located on the same sub-network as the LOGO!

#### Operation

- 1. In a web browser, enter the IP address of the LOGO! and load the page.
- 2. Enter your web server password and log in.

|                          | 3.0.3/logo_login.shtm? | gin ×                                  | n 🖈 🤤      |
|--------------------------|------------------------|----------------------------------------|------------|
| SIEMENS                  |                        |                                        | LOGO! ^    |
| Welcome<br>Please log on |                        |                                        |            |
|                          |                        | Log on<br>Name<br>Password<br>Language | ReadMe OSS |

3. Navigate to the virtual view of LOGO! base module "LOGO! BM".

| SIEMENS         |                                               | LOGO   |
|-----------------|-----------------------------------------------|--------|
| b User<br>1 off |                                               |        |
| DGO! System     | SIEMENS LOGO!                                 |        |
| 2005 TD         | *aut. close                                   |        |
|                 | after: 15:00s<br>*Pathway light<br>Afterqlow: |        |
|                 | 30:00s                                        |        |
|                 | *open/close ESC►                              | ESC OK |

<sup>&</sup>lt;sup>3</sup> LOGO! must be connected to a wireless LAN router.

4. Click on one of the times to parameterize a new one.

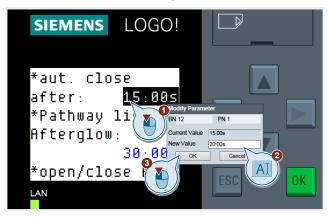

5. Tap "ESC" and then  $\blacktriangleright$  to open the sliding gate or to close it.

#### 2.4.2 LOGO! display

#### Changing parameters

1. Press the "ESC" button for at least one second to activate change mode. Change mode is activated when a parameter has a dark background.

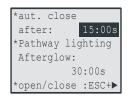

2. Use the ◀ or ► buttons to choose the relevant parameter and tap "OK" to change the selected parameter.

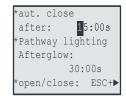

3. Change the parameter value using the ▲ and ▼ buttons. You use the ► button to get to the next digit of the parameter.

| *aut. close                 |  |  |  |
|-----------------------------|--|--|--|
| after: 2 <mark>5:00s</mark> |  |  |  |
| *Pathway lighting           |  |  |  |
| Afterglow:                  |  |  |  |
| 30:00s                      |  |  |  |
| *open/close: ESC+▶          |  |  |  |

4. Tap "OK" to confirm your changes and tap "ESC" to exit change mode".

#### Operating the gate

To open or close the sliding gate using the LOGO! display, press the "ESC" and "▶" buttons on the LOGO! at the same time.

## 3 Appendix

### 3.1 Service and Support

#### **Industry Online Support**

Do you have any questions or need assistance?

Siemens Industry Online Support offers round the clock access to our entire service and support know-how and portfolio.

The Industry Online Support is the central address for information about our products, solutions and services. Product information, manuals, downloads, FAQs, application examples and videos – all information is accessible with just a few mouse clicks: <u>support.industry.siemens.com</u>

#### SITRAIN – Training for Industry

We support you with our globally available training courses for industry with practical experience, innovative learning methods and a concept that's tailored to the customer's specific needs.

For more information on our offered trainings and courses, as well as their locations and dates, refer to our web page: <u>www.siemens.com/sitrain</u>

#### **Industry Online Support app**

You will receive optimum support wherever you are with the "Siemens Industry Online Support" app. The app is available for Apple iOS, Android and Windows Phone: <u>https://support.industry.siemens.com/cs/ww/en/sc/2067</u>

### 3.2 Links and Literature

Table 3-1: Links and Literature

| No. | Торіс                                                                                                    |  |  |
|-----|----------------------------------------------------------------------------------------------------|--|--|
| \1\ | Siemens Industry Online Support<br>https://support.industry.siemens.com                                            |  |  |
| \2\ | Link to the entry page for the application example<br>https://support.industry.siemens.com/cs/ww/en/view/109755868 |  |  |
| \3\ | LOGO! 8 Manual, 11/2017 Edition<br>https://support.industry.siemens.com/cs/ww/en/view/109741041                    |  |  |
| \4\ | LOGO! Soft Comfort online help<br>https://support.industry.siemens.com/cs/ww/en/view/100782807                     |  |  |
| \5\ | LOGO! application examples<br>https://support.industry.siemens.com/cs/ww/en/ps/13617/ae                            |  |  |

## 3.3 Change documentation

Table 3-2: Change documentation

| Version | Date    | Change              |  |
|---------|---------|---------------------|--|
| V1.0    | 03/2018 | First edition       |  |
| V1.1    | 03/2019 | Textual adjustments |  |